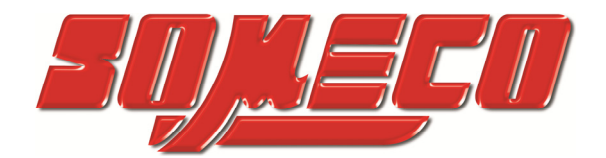

**Contrôle de dureté des métaux et élastomères** 

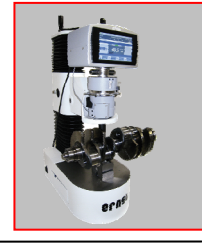

**Rugosimètres, Vidéo 2D Projecteurs de profils** 

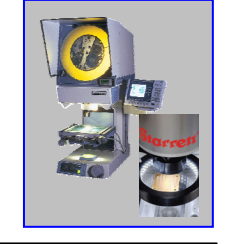

**Microscope loupes systèmes optiques** 

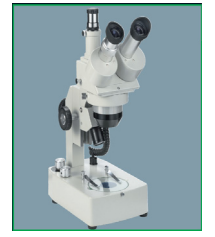

**Mesure des forces Pesage** 

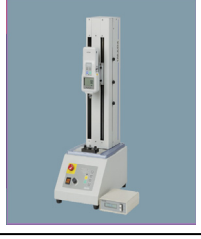

**Instrumentation Mesure à main Niveaux électronqiues** 

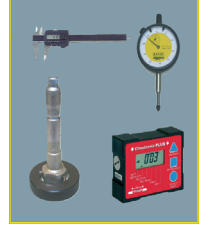

Calculateur Géométrique 2D

# **EL-250**

# *Manuel d'Utilisation*

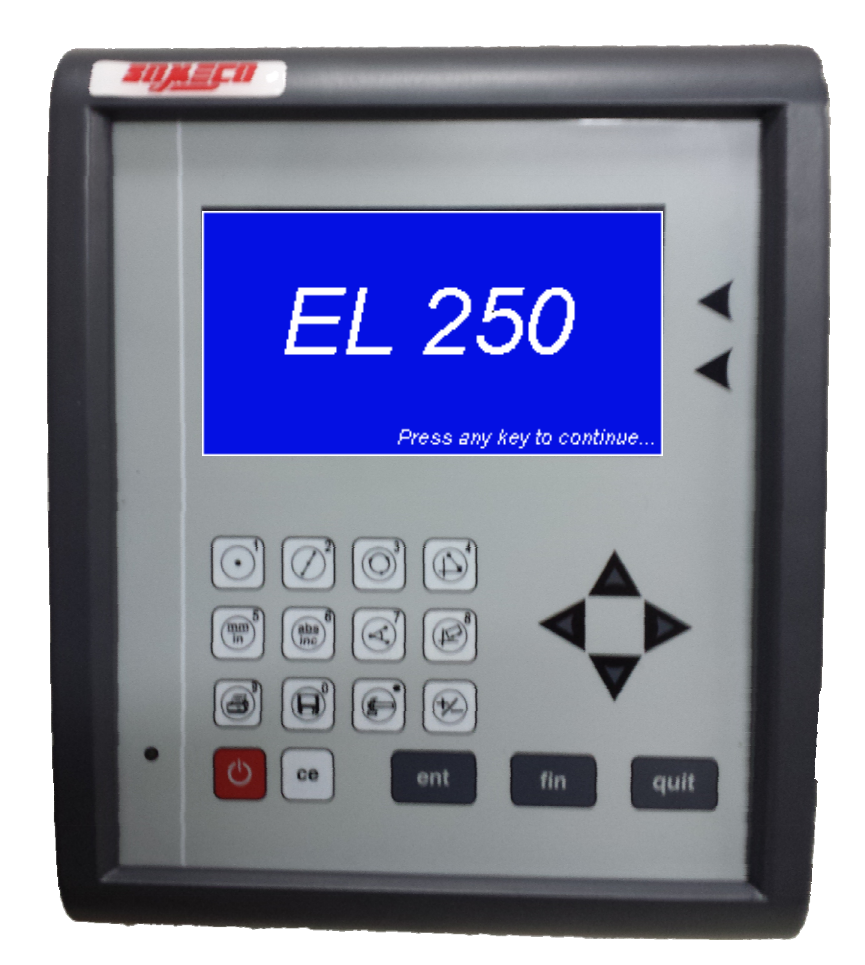

Date de révision: 17/06/2016 Code No.: 0073-14-1762 Sujet à modification sans préavis

#### **www.someco.fr**

SOMECO – someco@someco.fr – Tel : 01 49 63 16 30 - **Manuel d'utilisation** Page | **2**

# **Introduction**

EL250 est un afficheur digital performant, pour une utilisation sur 3 axes, 2 axes linéaires et un axe angulaire, pour mesure géométrique d'un niveau élevé de précision et répétabilité.

Il permet des mesures précises afin de faciliter l'identification des pièces hors tolérances. Il réduit la fatigue de l'opérateur et permet un contrôle plus rapide, améliorant ainsi la productivité.

L'afficheur EL-250 DRO propose toutes les fonctions de bases telles que Inch/mm, Remise à zéro, compensation linéaire des axes et exportation des résultats vers un PC.

De plus cet afficheur propose toutes les fonctions géométriques à l'utilisateur comme le point, la ligne, le Cercle, l'Arc, la Distance et l'Angle. Il peut également être utilisé avec une pédale de validation pour des mesures plus rapides.

#### **AVANTAGES:**

- 1) Améliore la Productivité
- 2) Utilisation simple et intuitive
- 3) Excellent rapport qualité prix
- 4) Facilité de mise en oeuvre
- 5) Minimise les Rejets

# **Index**

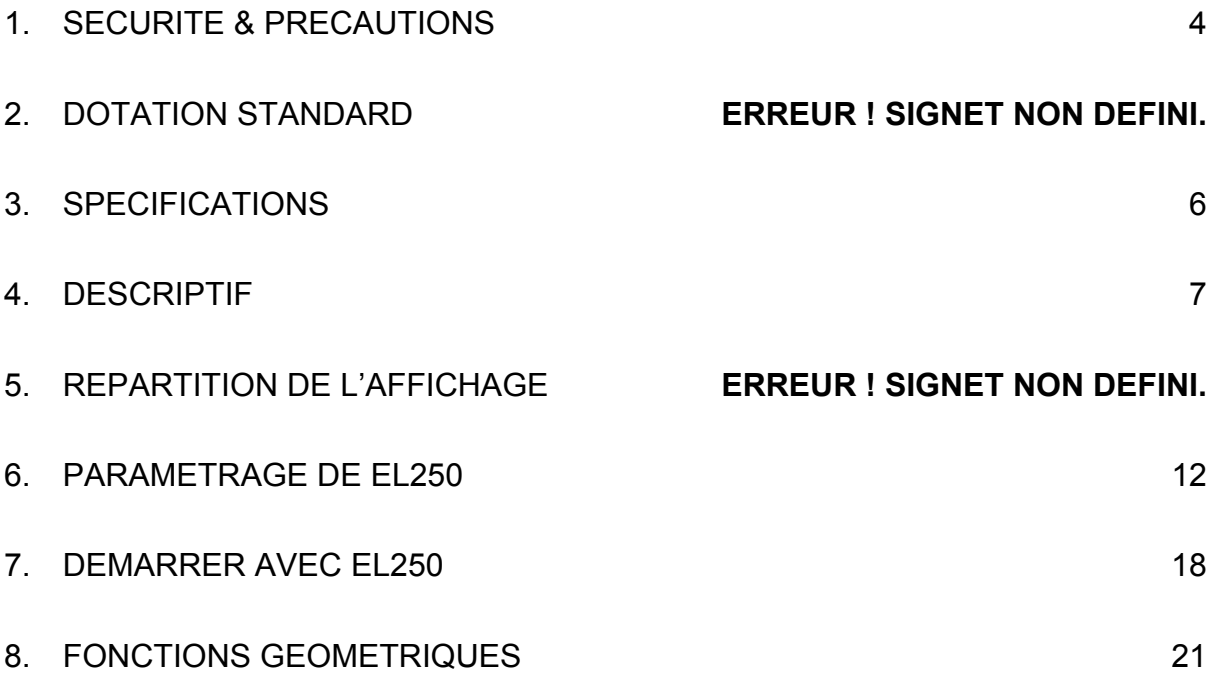

# **1. SECURITE & PRECAUTION**

Lisez S'il vous plaît les instructions suivantes attentivement pour éviter d'endommager l'instrument par une utilisation incorrecte. Le fabricant ne sera responsable d'aucuns dégâts causés en raison d'une mauvaise utilisation ou si les instructions ne sont pas suivies comme mentionné dans le manuel.

1) Placer l'instrument sur une surface stable et le fixer à la surface comme décrit dans les instructions montage pour éviter tous dégâts.

2) L'afficheur est équipé d'un connecteur 2.1 mm pour connecter l'adaptateur secteur +5V.

3) Toutes les connexions à l'EL250 doivent être propres et serrés. Les câbles devront être cerclés ensembles afin d'éviter d'entraîner malencontreusement des objet lors des mouvements de tables.

4) Débrancher l'instrument du réseau électrique avant toutes interventions, même pour l'entretien et le nettoyage. Pour le nettoyage extérieur, utiliser uniquement un tissu doux avec un détergent et de l'eau tiède. N'utilisez jamais des nettoyeurs abrasifs, des détergents agressifs et/ou des solvants. Le calculateur EL250 DEVRA RESTER PROPRE de toutes saletés, poussière et l'huile.

5) Seul les techniciens du fabricant ou de l'agent du pays importateur sont habilités à paramétrer ou intervenir sur l'afficheur.

Avertissement : Pour éviter le risque de décharges électriques, n'ouvrez pas l'afficheur. En cas de fonctionnement incorrect de l'instrument contacter le service technique SOMECO, tel : 0033 1 49 63 19 18, sav@someco.fr.

# **2. DOTATION STANDARD**

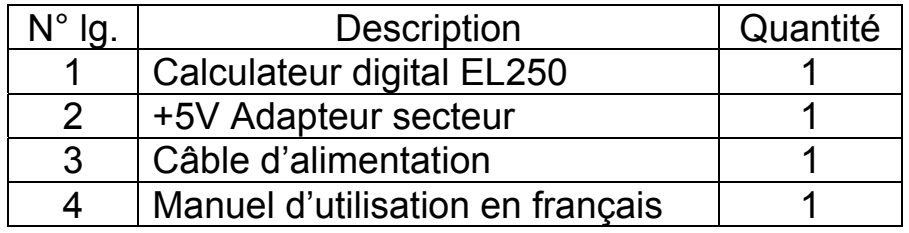

· Si EL250 a été stocké à une température inférieure à 10°C, attendez quelques heures avant le déballage préserver l'instrument de la condensation.

La condensation peut affecter des parties sensibles (comme des composants électroniques) de l'instrument.

Dans l'emballage des paquets absorbants spéciaux sont utilisés pour protéger l'instrument de la condensation.

# **3. Specifications**

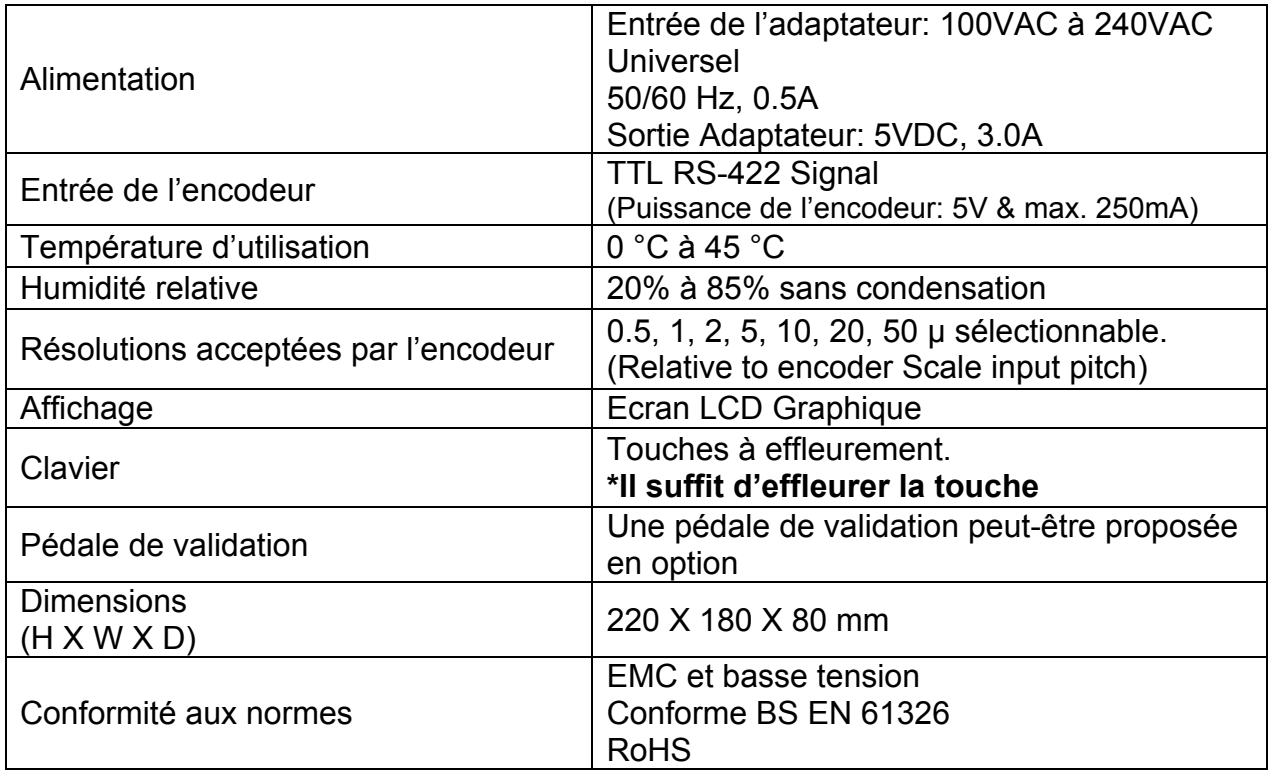

# **4. Description**

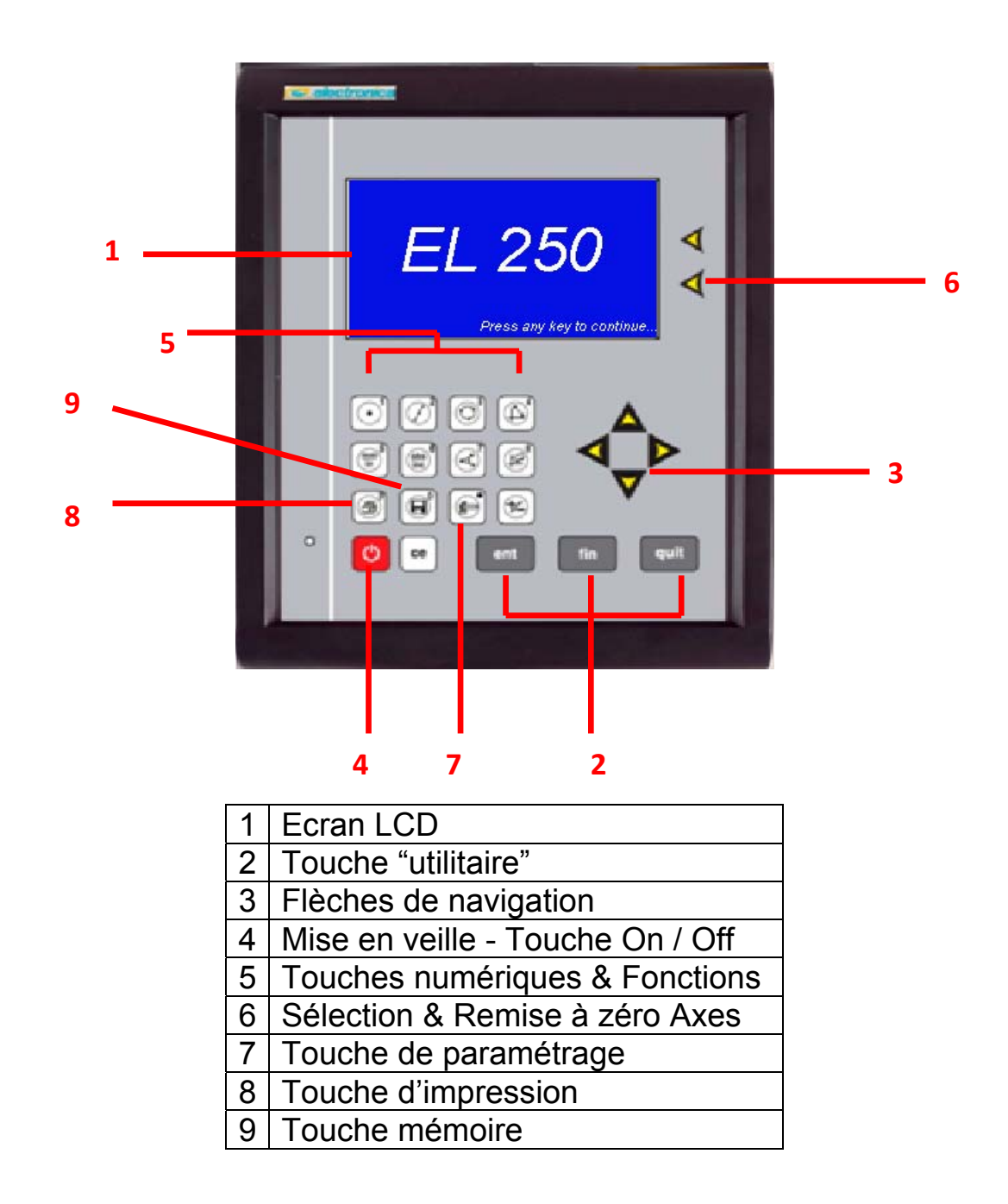

#### **Description des touches:**

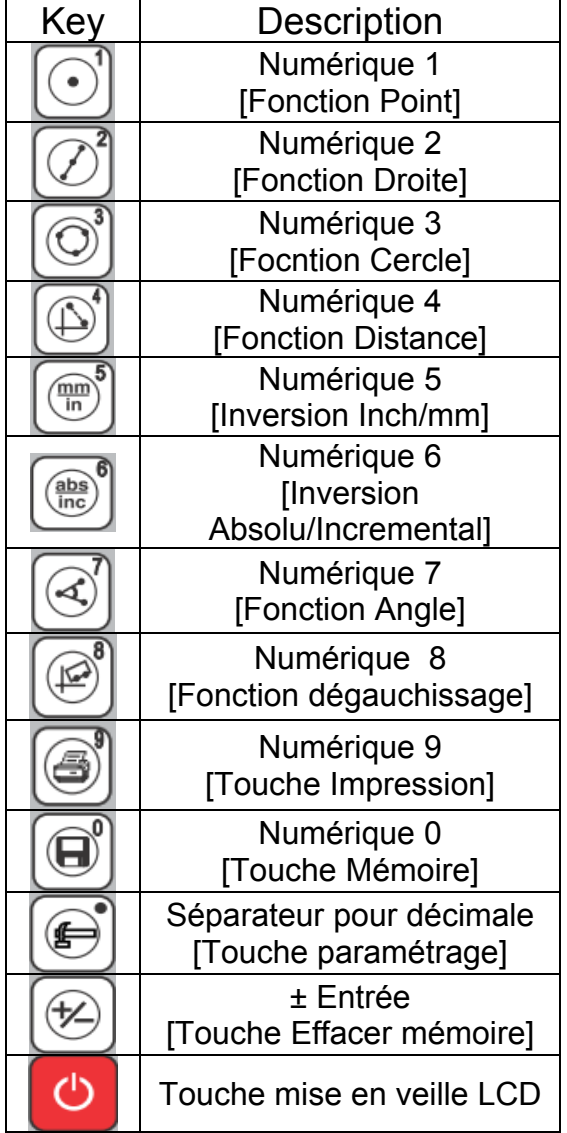

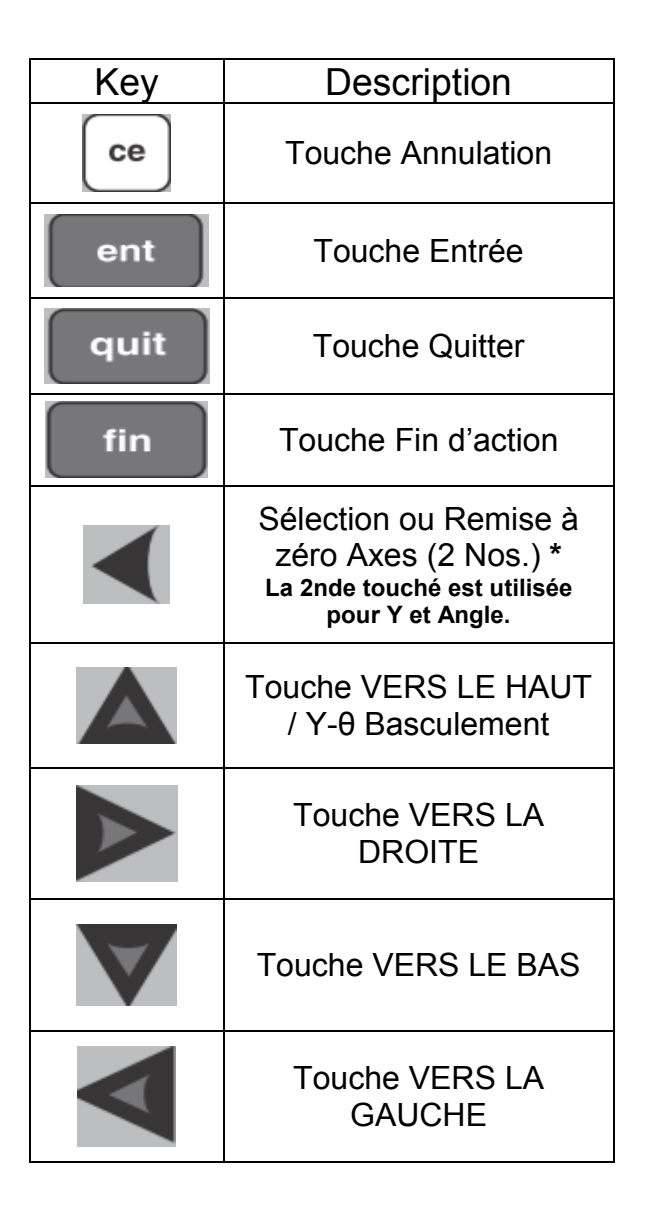

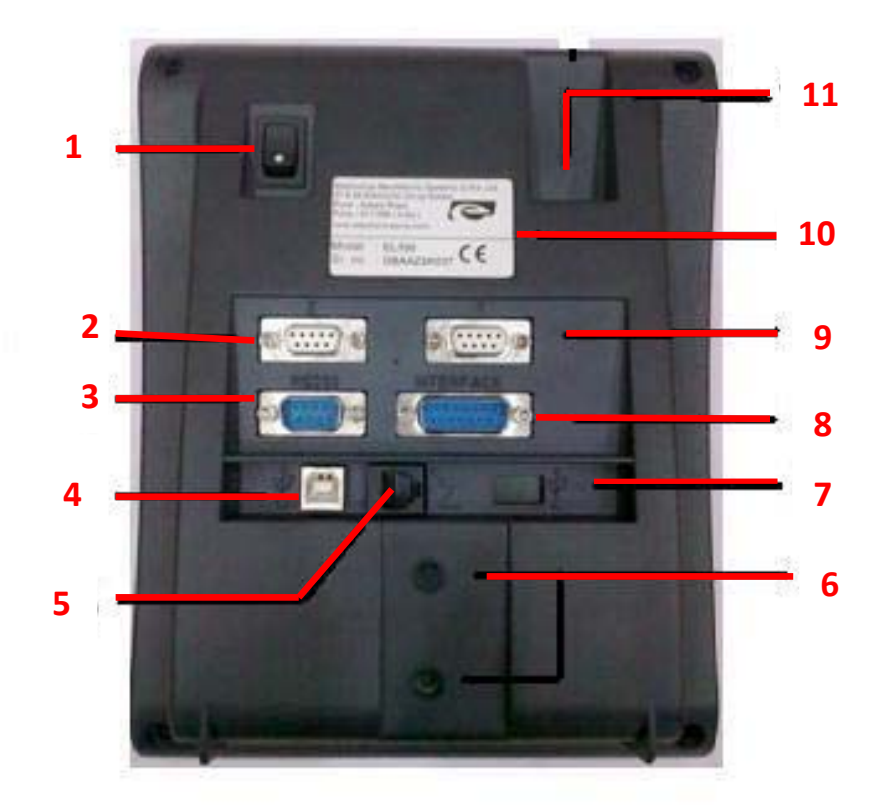

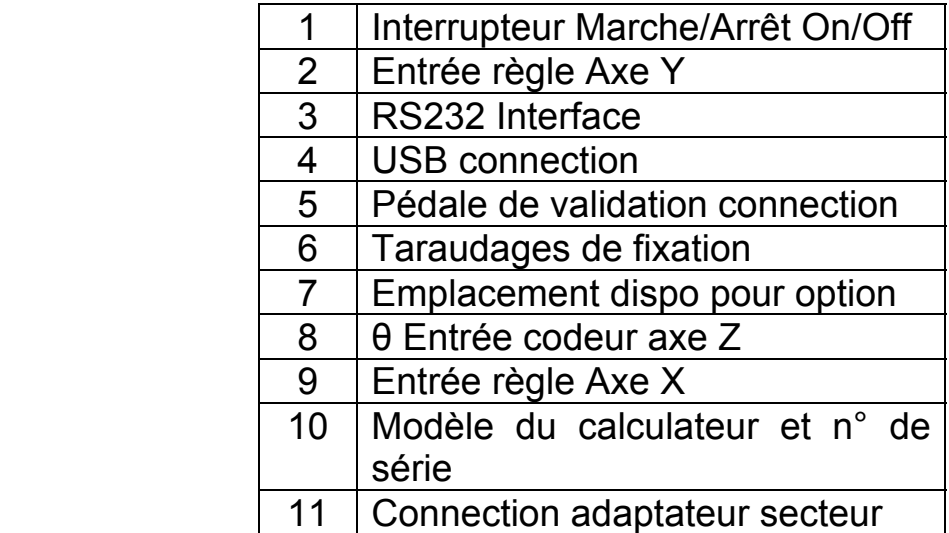

# **5. Répartition de l'affichage**

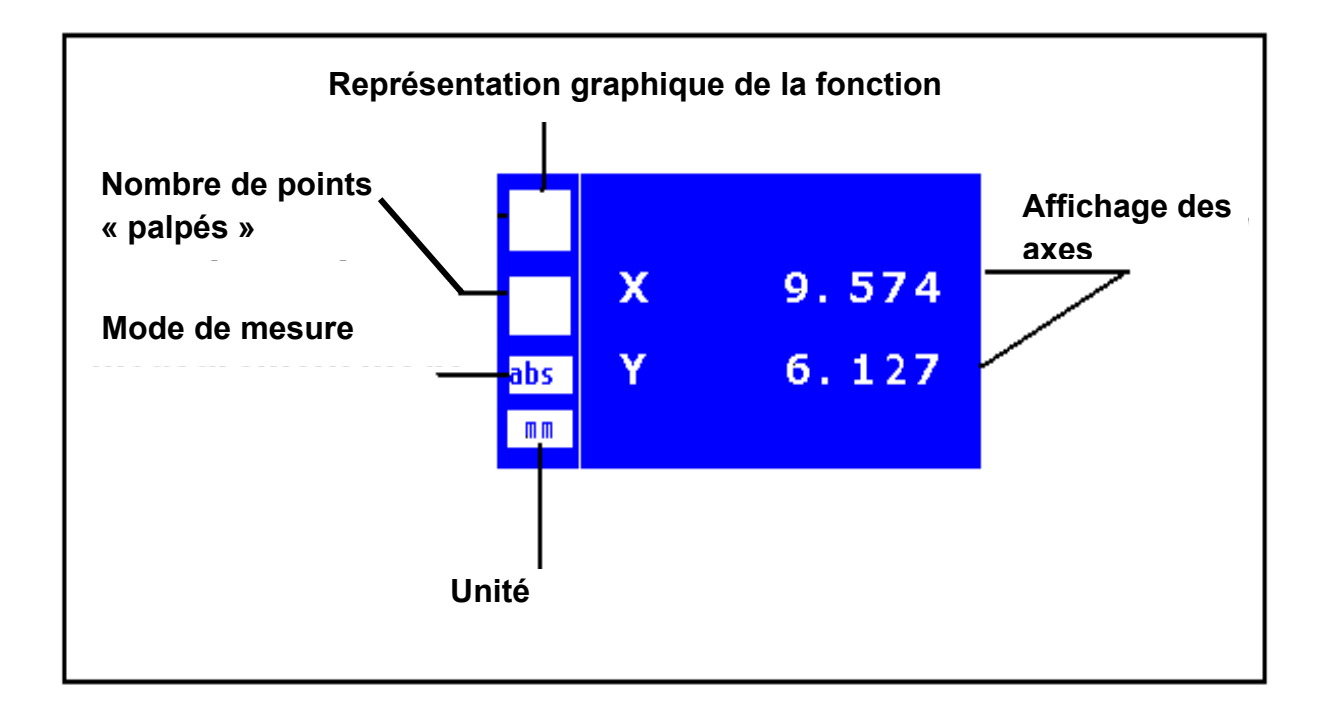

#### **6. Paramétrage de EL-250**

Pour accéder au paramétrage, appuyer sur la touche

Le paramétrage est protégé par un mot de passe, "7543".

Après avoir entré le code correct, les options suivantes sont accessibles :

- 1) X Paramétrage de l'axe
- 2) Y Paramétrage de l'axe
- 3) θ Paramétrage de l'angulaire
- 4) Résolution d'écran
- 5) Contraste de l'écran LCD
- 6) Temps avant mise en veille
- 7) Revenir aux paramètres d'origine
- 8) Effacer tous les résultats
- 9) Diagnostique

L'utilisateur peut directement utiliser soit les touches numériques soit les touches de raccourci pour choisir l'option correspondante dans le menu de configuration (et les sous-menus) sans avoir à utiliser les flèches de déplacement Haut/Bas, Droite/Gauche, comme expliqué ci-dessous.

#### **1) X Y-Paramètrage des axes**

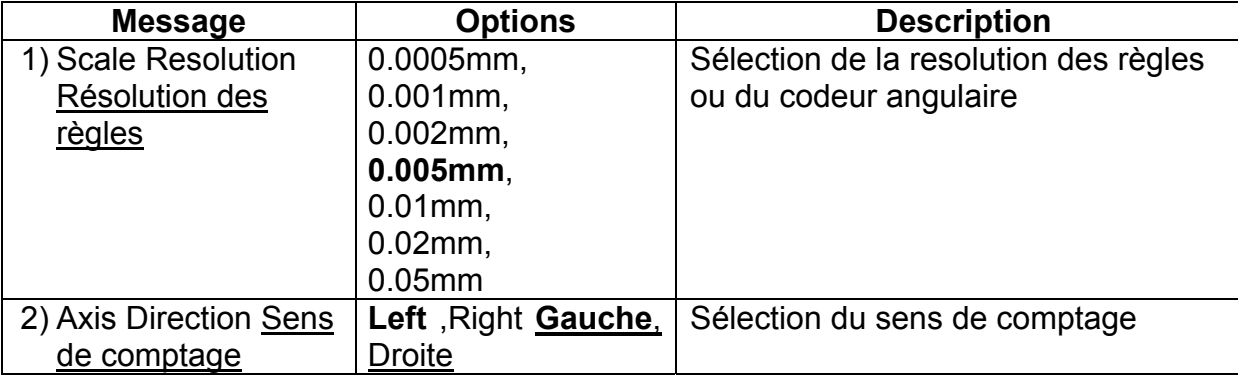

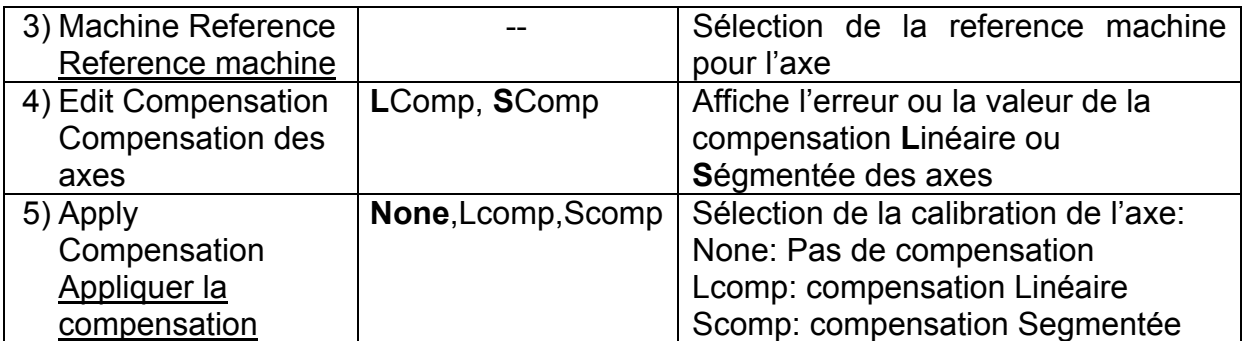

#### **2) θ-Paramétrage de l'angulaire:**

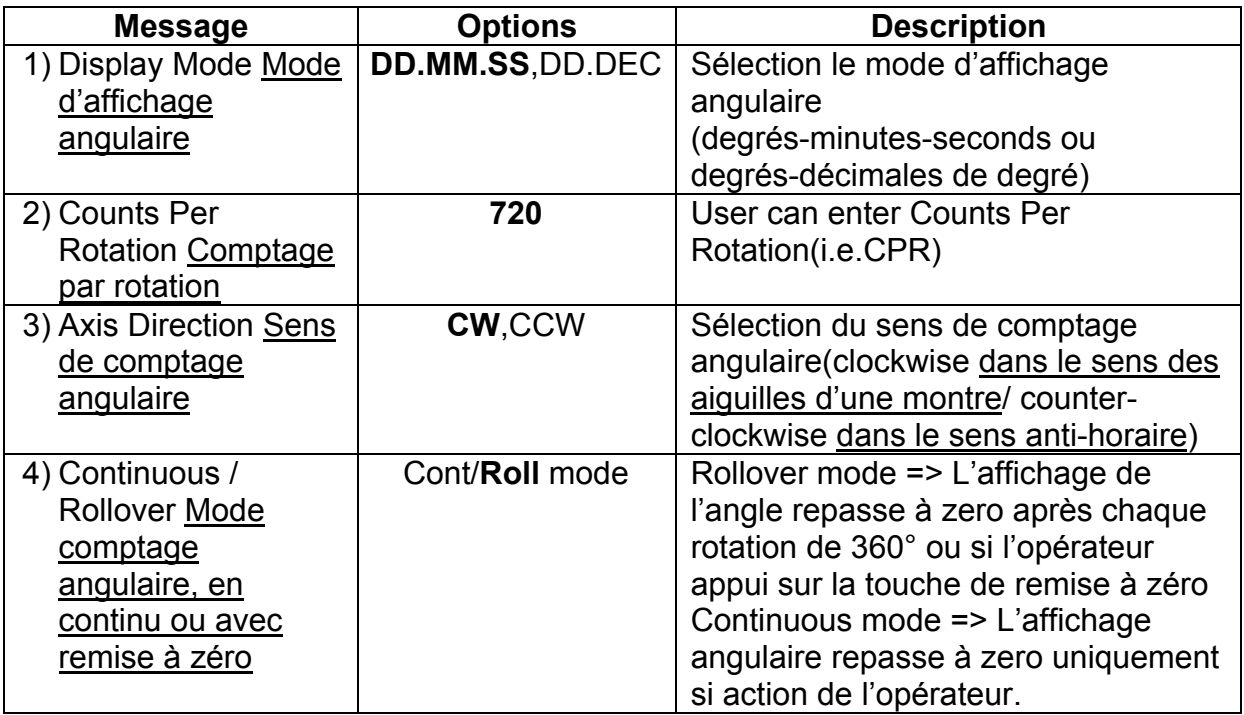

#### **6.1. Axis Calibration** (non traduit concerne uniquement le service technique)

Axis calibration is required to compensate errors arising due to wear and tear in machine, inherent encoder errors, encoder misalignment etc. Each axis can be calibrated for Linear errors or Segmented errors as applicable.

#### **6.1.1. Edit compensation**

User will need to edit compensation values before applying compensation. For this, Go to Setup  $\rightarrow$  X or Y axis Settings  $\rightarrow$  Edit compensation  $\rightarrow$  LComp / SComp.

#### **6.1.1.1. Linear Error Correction (LComp):**

Linear error compensation can be applied, if the results of the comparison with a reference standard show a linear deviation over the whole measuring length. In this case the error can be compensated by the calculation of a single correction factor.

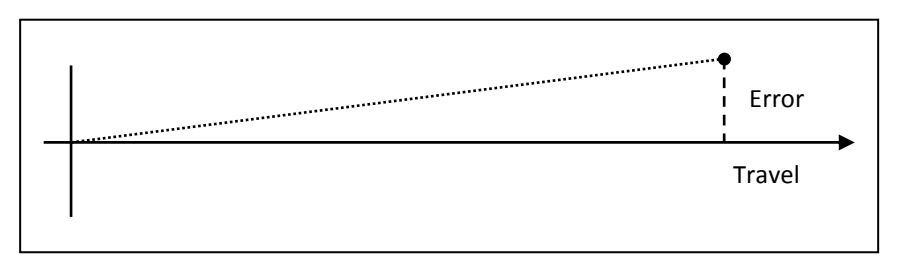

When you enter into this mode,cursor will be at display value for editing.

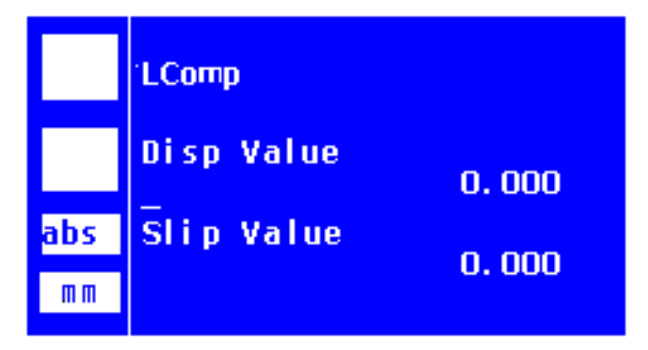

i. Enter display value using numeric keys and press enter. The Disp Value will

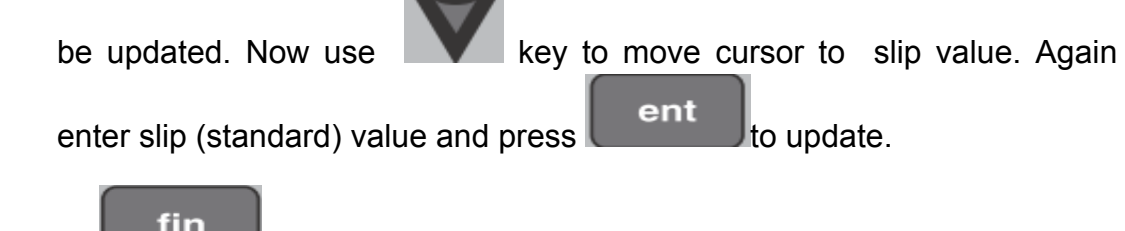

 $\overline{\mathbf{u}}$ . Press  $\overline{\mathbf{f}}$  **fin**  $\overline{\mathbf{f}}$  key to save and exit.

#### **6.1.1.2. Segmented Error Correction (SComp):**

Segmented Linear Error Compensation (SLEC) is used when the results of the comparison with a reference standard shows non-linear error. In SLEC the entire axis travel is divided into user defined segments. The error in each segment is compensated with a single correction factor. Each correction point is measured with respect to the starting point. This starting point is usually set close to the end of the scale. This starting point can coincide with the absolute datum point or machine reference. (Refer section 6.2 for machine reference.)

The standard procedure is to divide the entire axis travel in necessary number of segments and encoder travel for each segment is recorded along with the reference standard measurement. A table is prepared where reference standard measurement and encoder reading for same travel are maintained. This table will be used to feed SLEC data in DRO. EL250 can accept maximum 25 nos. of segments for each linear axis.

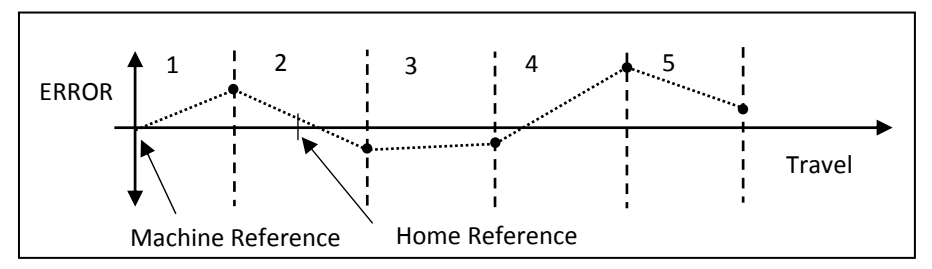

- i. Enter SLEC menu, by referring 6.1.1.
- ii. For segment no. 1, keep values of Disp value and Slip Value as 0.000 only. Enter the slip (standard) values and the display values for

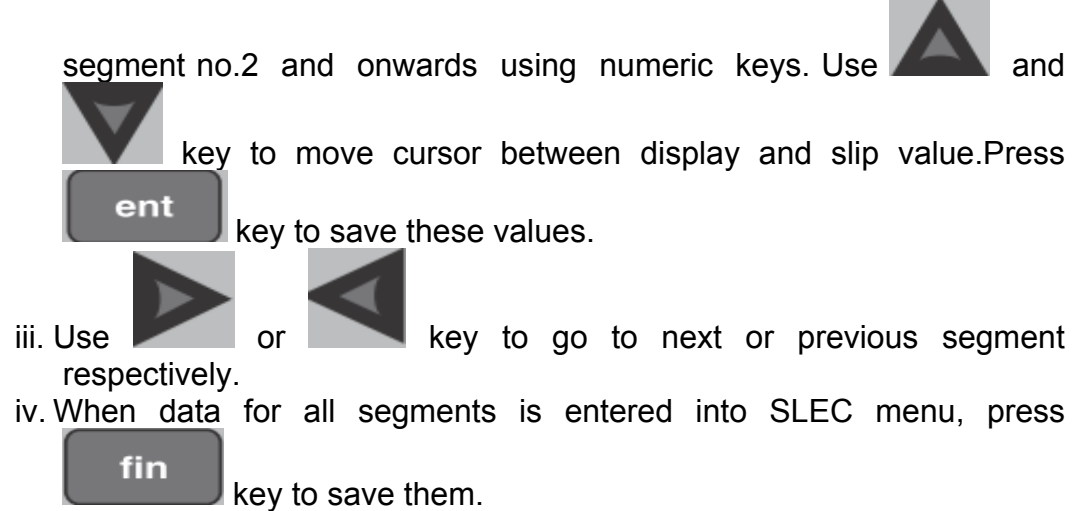

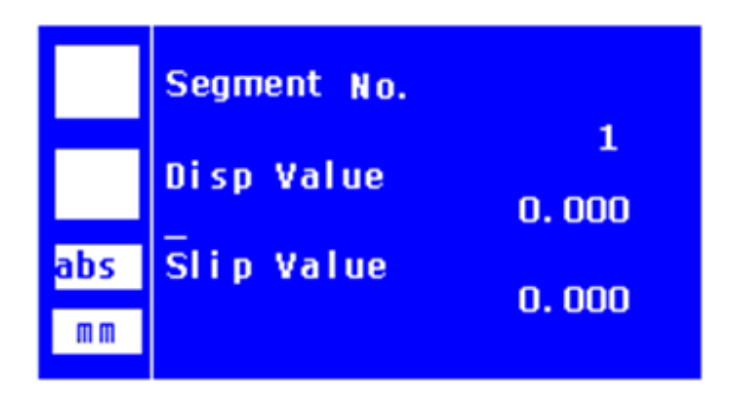

#### **6.1.2. Apply compensation**

Go to Setup  $\rightarrow$  X or Y axis Settings  $\rightarrow$  5. Apply compensation to select compensation type amongst None, LComp and SComp.

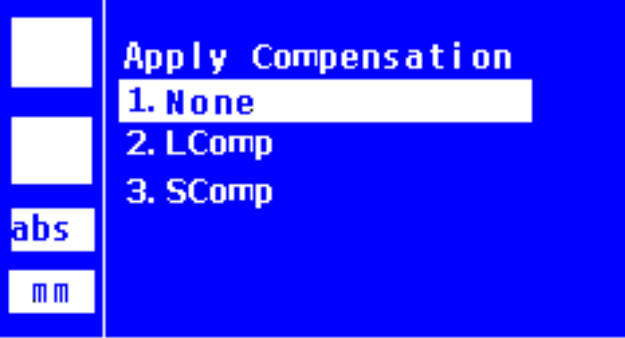

**Note:** The user will have to perform machine reference on every power ON if SComp is selected for an axis. **It is necessary to refer to the same reference mark / machine reference** which was used while performing SLEC compensation.

#### **6.1.3. Calibration procedure for θ (Angular) Axis**

User can enter CPR(Counts/Rotation) value directly and calibrate the θ-axis. For this go to **Setup θ-Axis Settings Counts/Rotation.** The first option of this menu

ent

shows the current CPR set in the machine. To edit CPR directly press and edit the value.

Counts Per Rotation (CPR) = Pulses Per Rotation (PPR) X 4

#### **MANUAL CPR CALIBRATION** (non traduit concerne uniquement le service technique)

If the user does not know the CPR of angular axis then he can manually calculate the CPR by the following manual calibration procedure. For manual calibration go to **Setup → θ-Axis Settings → Counts/Rotation → Calibration.** 

SOMECO – someco@someco.fr – Tel : 01 49 63 16 30 - **Manuel d'utilisation** Page | **16**

Display value will show counts of respective rotation. User can reset the axis counts

by pressing the key of X-axis. Rotate the angular axis for a known angle and move down to next option using cursor keys. User will enter known angle of rotation in seconds only ( $360^\circ$  = 1296000 seconds).

Once the angle is entered, calfac will be calculated and displayed. Now,cursor will move to calfac value.User can enter calibration factor using numeric keys,if

needed.After calibration press  $\begin{bmatrix} \cdot & \cdot & \cdot \\ \cdot & \cdot & \cdot \\ \cdot & \cdot & \cdot \end{bmatrix}$  to save the calibration factor. Press

to exit. Calibration factor is stored in DRO upon exit.

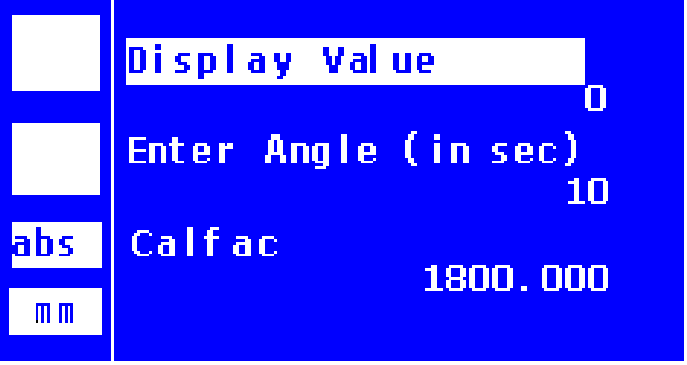

#### **6.2. Référence Machine :**

La référence de machine est utilisée quand la donnée n'est pas au renvoi sur l'encodeur, mais à une distance fixe du renvoi.

La référence de machine peut être mise pour les deux axes linéaires (c'est-à-dire. X et Axe des ordonnées). Le signal ABS standard de l'encodeur est utilisé pour la référence. La référence de machine sera utilisée seulement si Segmenté la compensation (rémunération) Linéaire est choisie.

Procedure:

ce

- 1. Garder l'axe placé près de la marque ABS désirée de l'encodeur.
- 2. Appuyer sur la touche **dans in dans le menu** "Machine Reference" dans le paramétrage de chaque axe. Le message suivant doit être visualise à l'écran "Homing/retour à l'origine".
- 3. déplacer l'encodeur pour passer la marque de. Le calculateur passera à zéro au passage devant la marque de référence.
- 4. Se déplacer à la référence machine et appuyer sur la touche Cette position sera acquise comme position de départ du segment.

#### **6.3. Display Resolution** (non traduit concerne uniquement le service technique)

Using this option, the user can set the display resolution, common for both X and Y axes. The minimum display resolution which can be set is the coarse scale resolution between X and Y axes.

E.g. If X axis =  $0.01$ mm (0.0005inch) scale resolution and Y axis =  $0.001$ mm (0.00005inch) scale resolution, then the minimum display resolution which can be applied is 0.01mm.

Note: Default value set when "Restore Function" is used => **0.005mm = 0.0002inch**

#### **6.4. Ajustement du contraste de l'écran LCD**

Pour plus de confort visual, l'opérateur peut adjuster le contrast de l'écran LCD.

Utiliser la touche **ou pour éclaircir ou foncer l'écran LCD**.

#### **6.5. Ajsutement du temps avant mise en veil**

La durée de fonctionnement avant mise en veille, sans action de l'opérateur, peutêtre paramétré. La valeur indiquée sera en minutes.

La durée maximum est de 60 minutes. Appuyer sur n'importe quelle touche pour revenir en mode utilisation.

#### **6.6. Restauration des paramètres d'origine.**

NE JAMAIS UTILISER CETTE FONCTION SANS ACCORD PR2ALABLE DE NOTRE SERVICE TECHNIQUE.

Ceci rétablit les paramètres par défaut de l'usine. Cela efface toutes les paramétrages faites par l'utilisateur et les remplace par des valeurs standard d'usine et efface aussi totale la mémoire de résultats.

# **6.7. MEMOIRE - Effacement des résultats**

La mémoire de l'afficheur EL2501 a une capacité de 25 résultats. Lorsque ce nombre est atteint, l'écran ci-dessous apparaît.

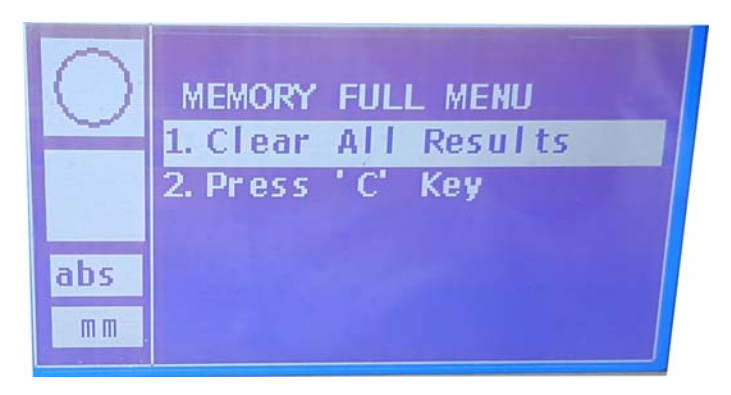

Il est alors possible

- (A) Effacer tous les résultats en choisissant :
	- 1 : Clear All Results
		- a. Reconfirm ERASE MEMORY (1.YES 2.NO)
- (B) Effacer une ou plusieurs mesures au choix, en utilisant la touche [ce] après avoir sélectionné
	- 2 :Press ''C'' key

**6.8. Diagnostics** (non traduit concerne uniquement le service technique) Diagnostic mode is used for verifying all Capsense key, Power LED, Encoder and Footswitch hardware functionalities.

#### **7. Démarrer avec EL250**

Avant de basculer l'interrupteur sur la position ON, s'assurer que le calculateur est correctement fixé et connecté.

Lorsque EL250 est sous tension, l'écran suivant apparaît.

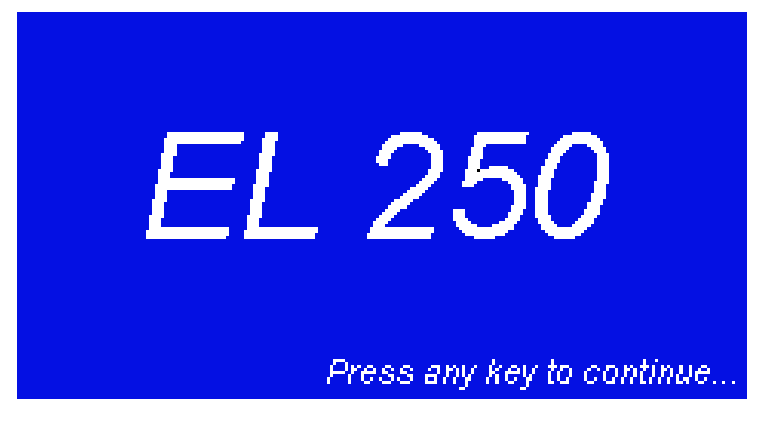

Appuyer sur n'importe quelle touché et l'écran suivant sera affiché.

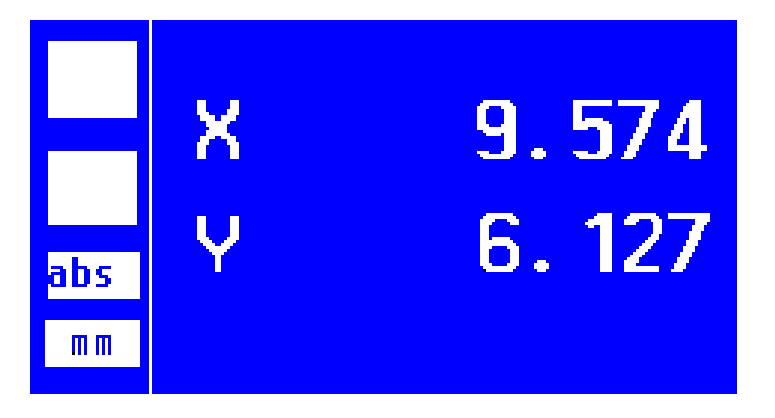

# **7.1. MM/INCH**

Utiliser la touche  $\begin{bmatrix} \begin{bmatrix} \begin{matrix} m\\ m \end{matrix} \end{bmatrix} \end{bmatrix}$  pour passer d'une mesure en mm à une mesure en INCH.

# **7.2. Mode ABSOLU / INCREMENTAL**

En mode INC, incrémental (ou progressif), les distances affichées sont mesurées par incrémentation à partir d'un point de référence (point 0,0).

En mode ABS, absolu, les distances affichées sont mesurées à partir de données absolues. Le mode utilisé **abs ou inc** est affiché dans le coin inférieur gauche de l'écran.

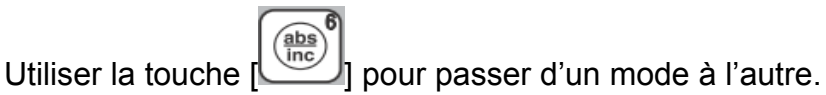

Après la commutation au mode INC incrémental (ou progressif), l'opérateur peut remettre à zéro l'axe, sans changer la valeur de la mesure en mode absolu.

S'il bascule à nouveau en mode ABS, absolu, la valeur de la donnée d'origine est intacte.

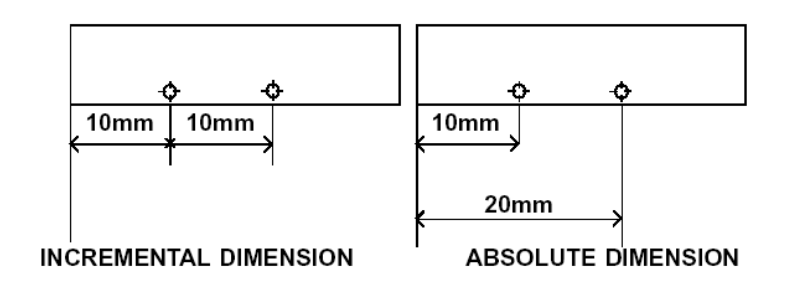

# **7.3. MISE A ZERO et PARAMETRE FONCTION**

L'utilisateur peut REMETTRE À ZÉRO ou PLACER la valeur particulière d'un axe.

**Pour mettre à zero un axe**: Appuyer sur la touche **et appuyer sur la touche** 

. De cette manière, l'opérateur peut passer la valeur de l'axe à 0.000.

**Pour paramétrer l'axe**: L'utilisateur peut décaler l'origine en plaçant une valeur à l'axe sélectionné en utilisant des touches numériques. Pour cela, il faut presser la

touche de l'axe concerné, entrer la valeur numérique et confirmer en appuyant sur la touché **ent** 

**θ L'angulaire peut uniquement être remis à zéro.**

ent

**Note: Effectuer cette opération dans le mode d'ABS changera les informations.** 

# **7.4. Fonctionnement de la mémoire**

Le résultats sont stocké dans la mémoire, automatiquement à la fin de chaque

mesure, lorsque l'opérateur appuie sur la touche

25 résultats peuvent être mémorisé. Les valeurs peuvent être visualisées en appuyant sur la touche . En appuyant sur la touche  $\boxed{\textcircled{\textbf{E}}}$  Le résultat de la dernière mesure est affiché. pour faire défiler les résultats.

# **Vue du résultat dans la mémoire tampon:**

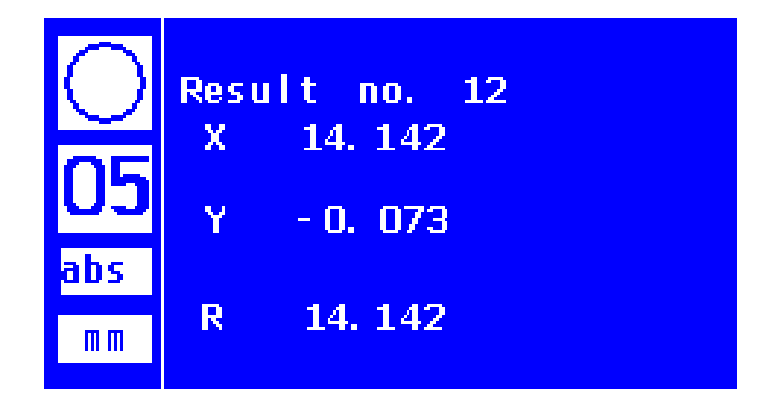

Pour **supprimer tous les résultats** de la mémoire, utiliser la fonction « ERASE ALL RESULTS » dans le menu paramétrage. L'utilisateur sera invité à confirmer la suppression en sélectionnant "YES". Pour annuler l'action ou sortir de la fenêtre,

quit appuyer sur la touche

# **7.5. Fonction d'Impression**

Les 25 résultats stockés dans la mémoire peuvent être imprimé en connectant une

imprimante RS232 et en utilisant la touche

Paramètres du port série:

Baud rate: **9600**, Data bits : **8**, Parity : **No**, Stop bit : **1**

# **7.6. Axe Q, angulaire**

Pour visualiser la valeur de l'angle, appuyer sur **l'angle de la mode d'affichage** « normal ».

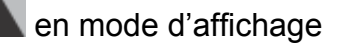

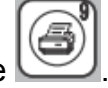

Pour remettre l'affichage à ZERO, appuyer sur

# **7.7. Version de logiciel**

La version de logiciel du calculateur peut être visualisée en appuyant sur la touche

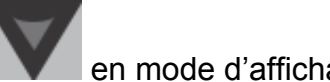

en mode d'affichage « normal ».

# **8. Fonctions géométriques**

# **8.1. Mesure d'un POINT**

Un point seul ou une série de points peuvent être mesurés sur la pièce à contrôler. C'est la fonction la plus. Un Maximum de 20 points peut être en une seule mesure.

Quand des points multiples sont « palpés » lors d'une mesure, la moyenne des points est affichée comme résultat.

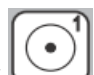

- 
- 1. Appuyer sur pour accéder à la fonction mesurer un point.
- 2. Ensuite, déplacer les axes X et Y jusqu'au point désiré.
- 3. Presser  $\begin{bmatrix} ent \end{bmatrix}$  pour valider le point.
- 4. Appuyer sur  $\begin{bmatrix} \text{fin} \\ \text{pour finir.} \end{bmatrix}$  pour finir.

5. Si l'opérateur ne souhaite pas valider la prise de point et sortir de la fonction

en cours de mesure, il devra appuyer sur .

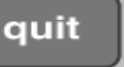

Exemple de fenêtre de résultat :

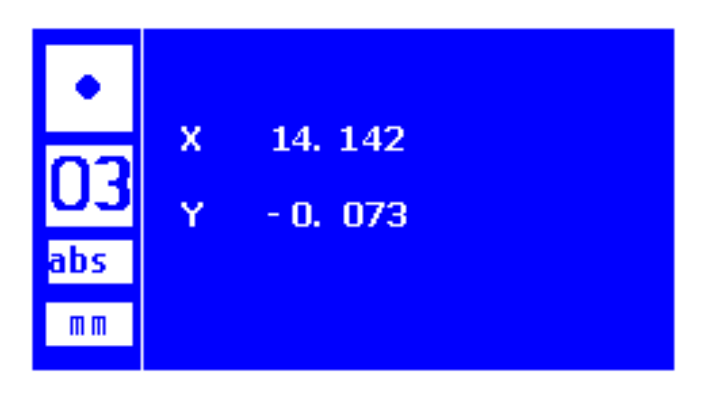

### **8.2. Mesure d'une DROITE**

Une droite peut-être mesurée en palpant de 2 à 20 points

Plus les points sont nombreux et plus ils sont éloignés, plus la mesure sera précise. Le résultat est calculé par algorithme sur le principe du "BEST FIT" (traduction littérale, le mieux adapté). Le résultat est affiché sous forme d'un point qui se trouve sur la ligne et l'angle fait par la ligne avec l'Axe X (abscisses).

- 1. Appuyer sur  $\omega$  pour mesurer une ligne.
- 2. Ensuite, "palper" le nombre de points desire en pressant la touché entrée ent .
- 3. Comme pour le point, valider et finir la mesure en pressant
- 4. De la même manière que précédemment, si l'opérateur ne souhaite pas valider la prise de point et sortir de la fonction en cours de mesure, il devra

appuyer sur **quit** 

Example of Line result is shown below.

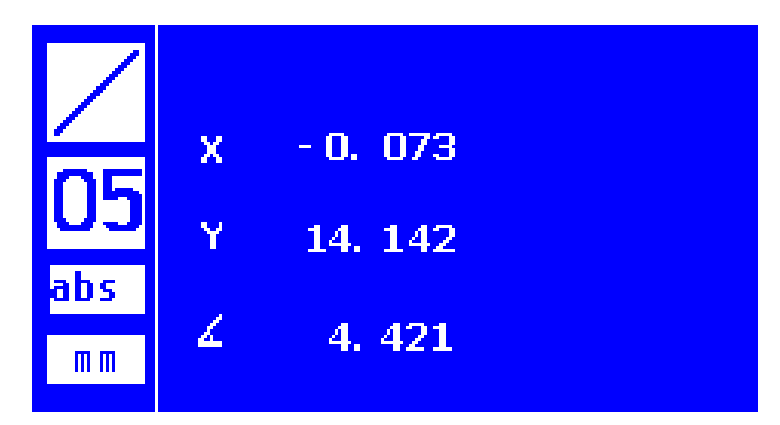

# **8.3. Mesure d'un CERLCE**

Un cercle peut être mesurer en validant de 3 à 20 points. Plus les points sont nombreux et mieux ils sont répartis sur le périmètre du cercle, plus la mesure sera précise. Il faut au minimum 3 points répartis à ±180° pour mesurer un cercle.

Le résultat est calculé par algorithme sur le "BEST FIT" (traduction littérale, le mieux adapté).

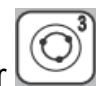

1. Presser  $\bigcirc$  pour accéder à la fonction mesure de cercle.

2. Se déplacer en X et Y et valider les points avec  $\Box$  ent

- 3. Finir en appuyant sur **tin**
- 4. De la même manière que précédemment, si l'opérateur ne souhaite pas valider la prise de point et sortir de la fonction en cours de mesure, il devra

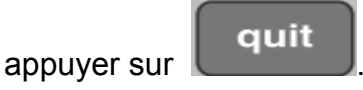

Note: Si les points pris sont répartis sur 180˚ ou moins, indépendamment l'un l'autre, le rayon (r) est montré dans le résultat ou bien le diamètre (d) du cercle est montré.

Exemple de résultat de mesure de cercle.

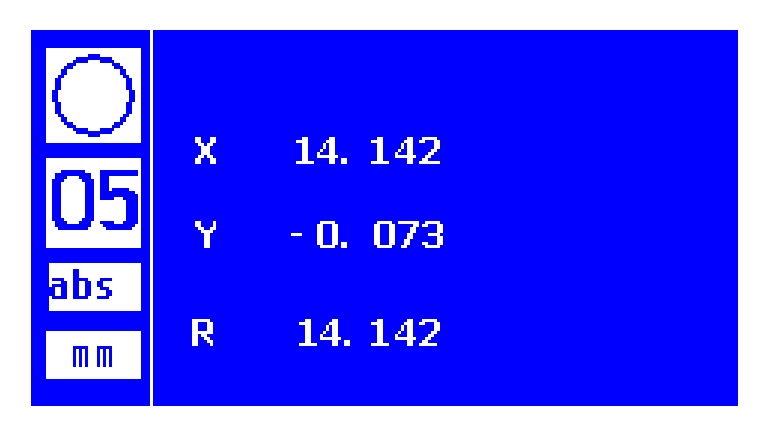

# **8.4. Distance entre 2 cercles**

L'opérateur peut obtenir la distance entre les centres de 2 cercles mesurés consécutivement.

- 1. Après avoir mesuré le premier cercle, appuyer sur  $\Box$  pour mesurer le seconde cercle.
- 2. Se déplacer en X et Y et valider les points avec  $\Box$  ent
- 

- 3. Finir en appuyant sur  $\begin{bmatrix} 1 \end{bmatrix}$  fin
- 4. De la même manière que précédemment, si l'opérateur ne souhaite pas valider la prise de point et sortir de la fonction en cours de mesure, il devra

quit appuyer sur

Exemple de résultat de mesure du 2nd cercle.

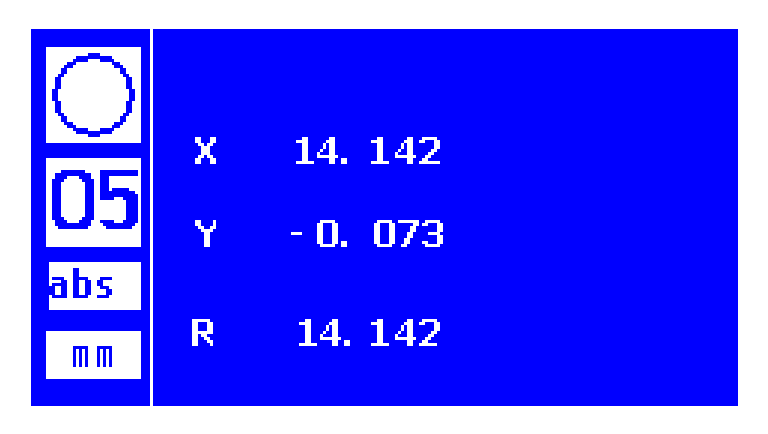

Lorsque le résultat du second cercle est affiché comme ci-dessus, l'opérateur

doit appuyer sur la touche pour obtenir la distance entre les 2 cercles. La valeur de la distance est sauvegardée dans la mémoire.

Exemple de résultat de mesure de distance entre 2 cercles.

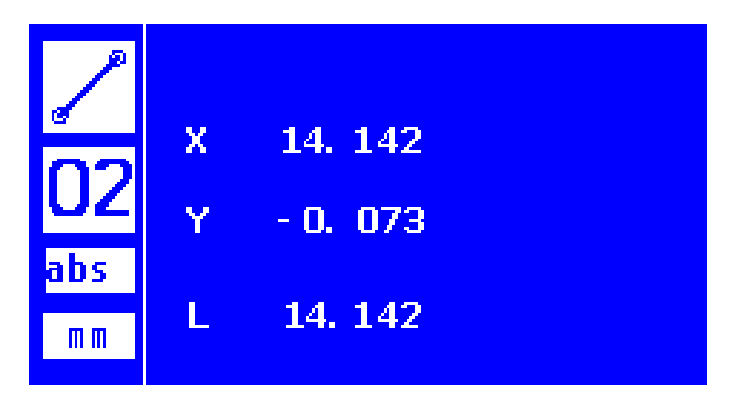

Note: Si une autre mesure géométrique est effectuée entre deux mesures de cercle, La fonction « distance entre 2 cercles » ne fonctionnera pas. L'utilisateur peut trouver la distance entre 2 cercles seulement par l'appel de la fonction de distance quand le résultat du deuxième cercle est affiché.

#### **8.5. Mesure de Distance**

Avec cette fonction, la distance entre 2 points peut-être mesurée.

- 1. Appuyer sur  $\bigoplus$  pour accéder à la fonction.
- 2. Déplacer X et Y jusqu'aux points désires et les valider avec
- 3. Finir avec **in l**. La distance entre les 2 points sera affichée dans la fenêtre de résultats.

ent

4. Si l'opérateur ne souhaite pas valider la prise de point et sortir de la fonction

en cours de mesure, il devra appuyer sur **quit** 

Exemple de résultat de mesure de distance entre 2 points.

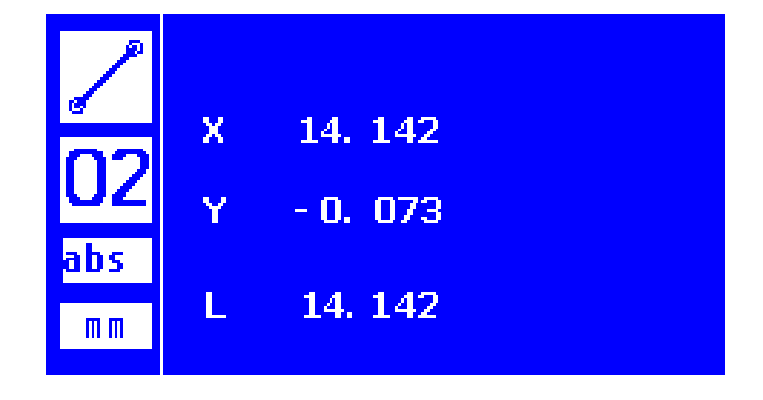

# **8.6. Mesure d'Angle**

Un angle peut être mesuré en palpant des points entre 2 droites. Dans cette fonction, le calculateur proposera automatiquement à l'opérateur de palper une 1ère droite, puis une 2nde droite. Chaque droite peut être validée par 2 à 20 points.

Lorsque les 2 droites ont été validées, l'angle est calculé par algorithme sur le principe du "BEST FIT" (traduction littérale, le mieux adapté).

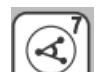

- 1. Appuyer sur pour accéder à la fonction. Le message "Probe Line 1" s'affichera.
- 2. Mesurer la 1ère droite en validant le nombre de points requis en appuyant sur ent .
- fin 3. Valider la 1ère droite en appuyant sur Le message "Probe Line 2" s'affichera.
- 4. Procéder pour la 2nde droite comme pour la 1ère droite et valider en appuyant sur **fin**<br>La valeur de l'angle s'affichera à l'écran..
- 5. Si l'opérateur ne souhaite pas valider la prise de point et sortir de la fonction

en cours de mesure, il devra appuyer sur **quit** 

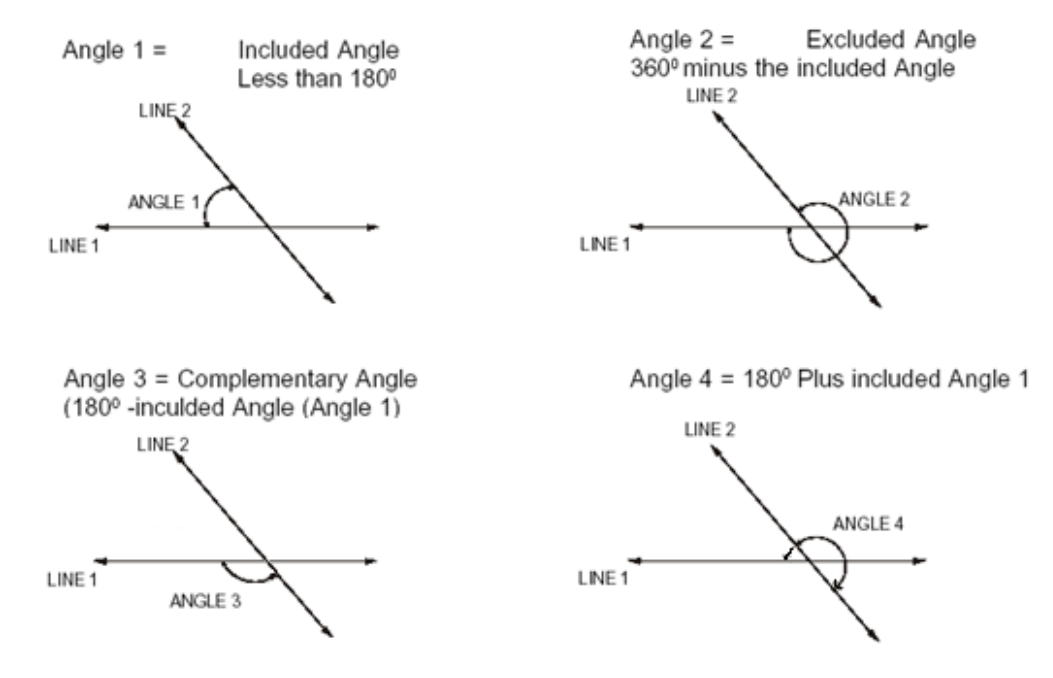

SOMECO – someco@someco.fr – Tel : 01 49 63 16 30 - **Manuel d'utilisation** Page | **28**

Exemple de résultat de mesure d'angle.

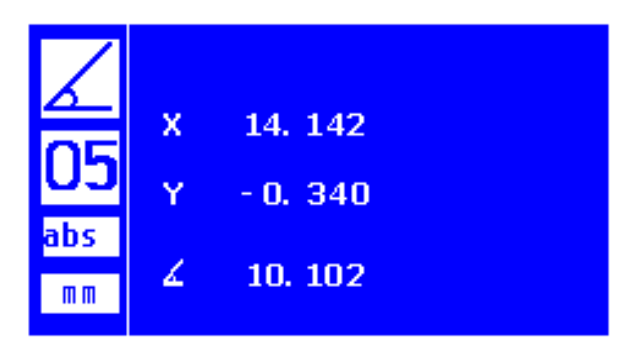

# **8.7. Dégauchissage de l'échantillon à contrôler**

Pour la mesure dimensionnelle de n'importe quels éléments d'une pièce, il est nécessaire de parfaitement aligner la pièce sur le système de mesure de coordonnée. Le moindre défaut d'alignement de la pièce aboutira à des mesures imprécises.

La pièce a mesurée ne peut pas être alignée parfaitement avec le système de mesure de coordonnée de l'instrument de mesure. Donc il est nécessaire de dégauchir mathématiquement la pièce avant de commencer le contrôle dimensionnel.

La fonction de dégauchissage convertit des coordonnées de machine en coordonnées de la pièce corrigeant électroniquement le défaut d'alignement de pièce.

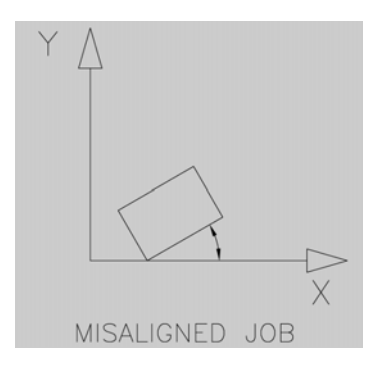

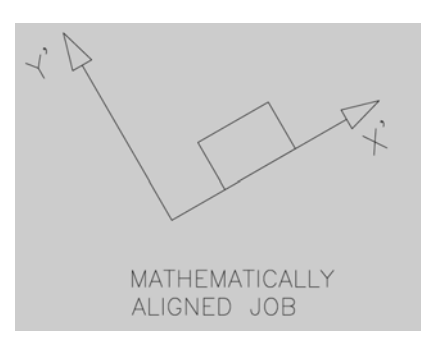

**Note:** 

# **Comme cela est illustré ci-dessous, la pièce à contrôler doit être orientée à ± 45° par rapport système de coordonnées de l'instrument de mesure.**

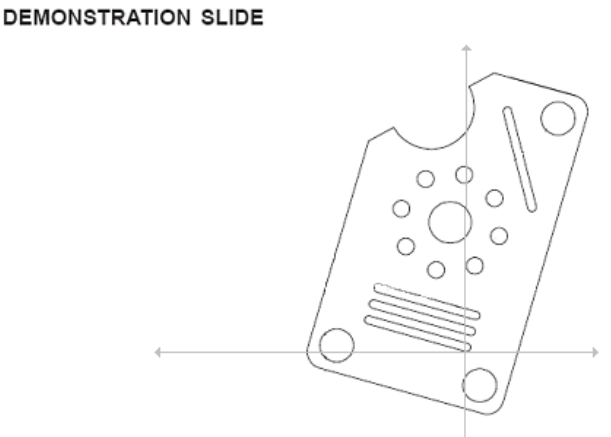

**Procédure pour dégauchir l'échantillon à contrôler:** 

1. Presser la touche pour accéder à la fonction dégauchissage.

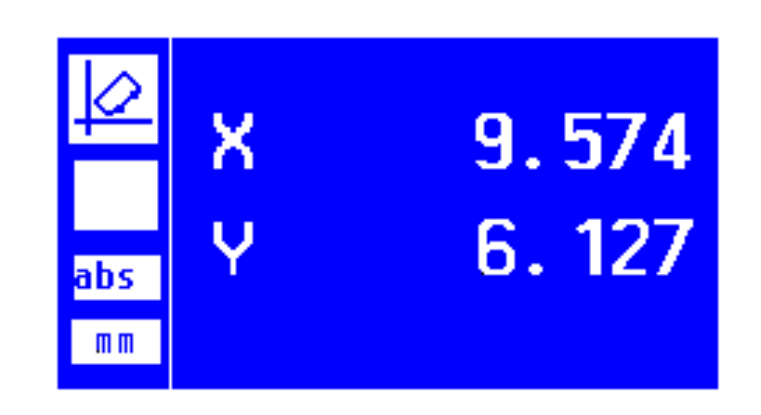

- 2. Ensuite, palper la droite qui sera utilisée pour l'alignement, selon la méthode de mesure d'une droite..
- 

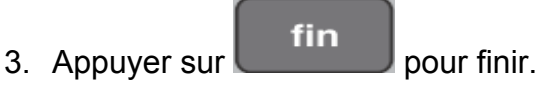

Le résultat est affiché dans l'écran comme ci-dessous.

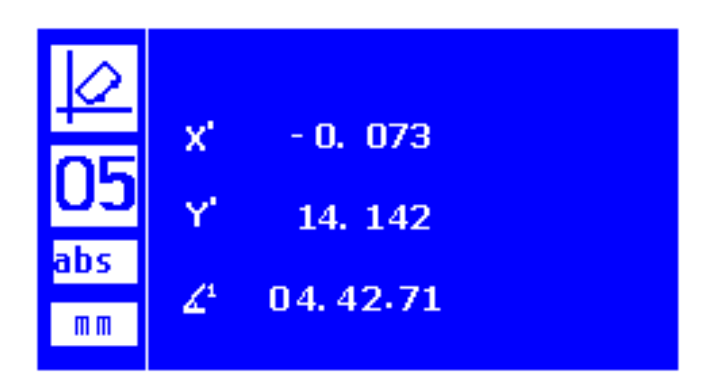

Dorénavant, toutes les mesures seront faites suivant le système de coordonnées aligné. A l'écran, les axes X et Y seront suivis d'un ', indiquant que la pièce est dégauchie. X**'** et Y**'**.

4. Appuyer sur **quit** fera sortir du mode dégauchissage. En validant "YES", l'alignement sera supprimé. Le calculateur repassera en mode "normal".

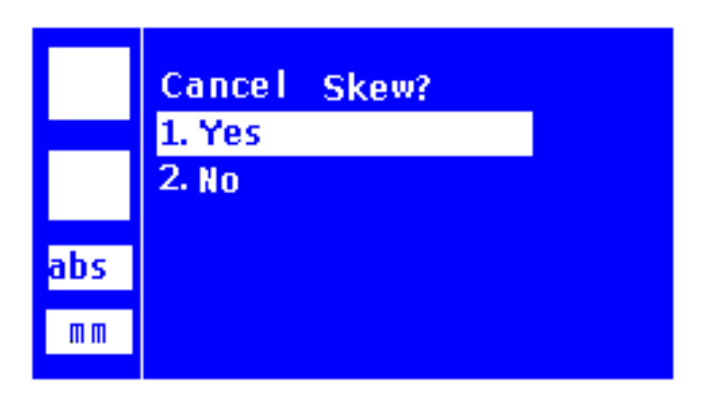

**9. Pin connection Details** (non traduit concerne uniquement le service technique)

**Pin Connections details for 9-pin 'D' (Female) Type Connector for X and Y AXIS** 

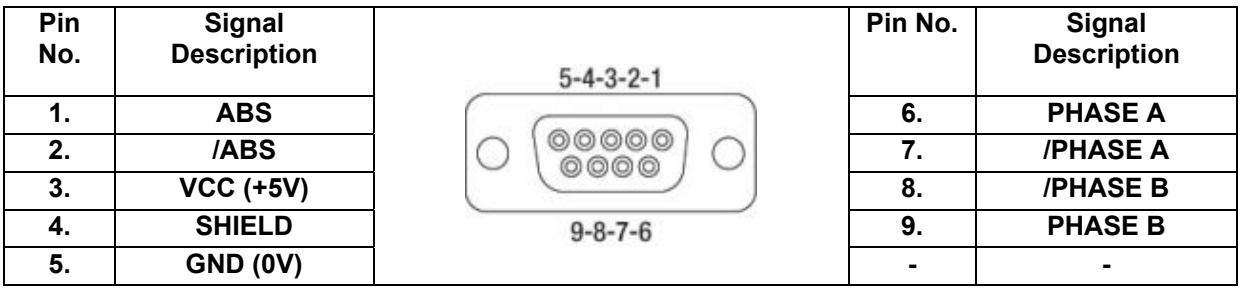

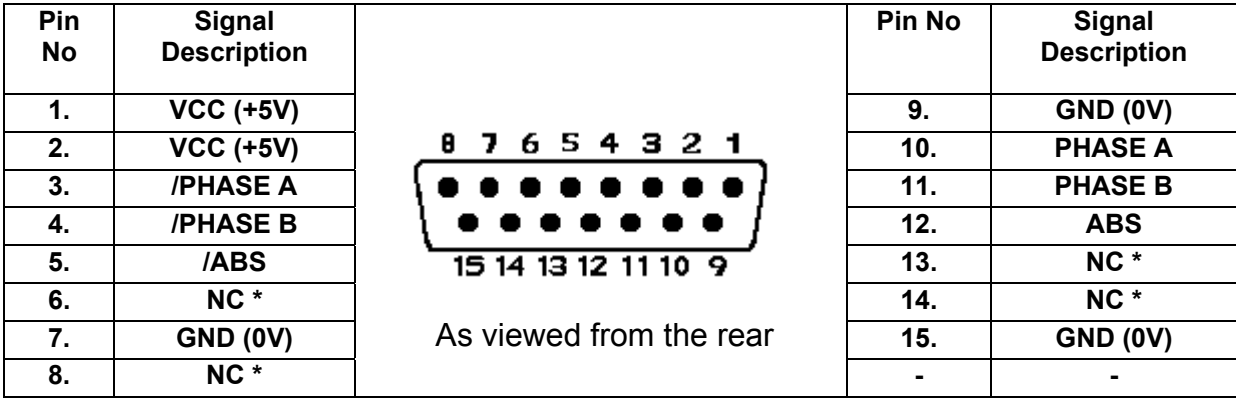

**Pin connections for 15-pin 'D' (Female) type connector (INTERFACE for θ-AXIS)**

\* NOT CONNECTED

#### **Pin Connections for Footswitch inputs**

EL250 DRO has the facility of connecting 2 footswitches. Footswitch 1 is configured for "ENTER" key function, while Footswitch 2 is configured for "FINISH" key function. These footswitch are connected in pairs i.e. pin 1-2 and pin 3-4.

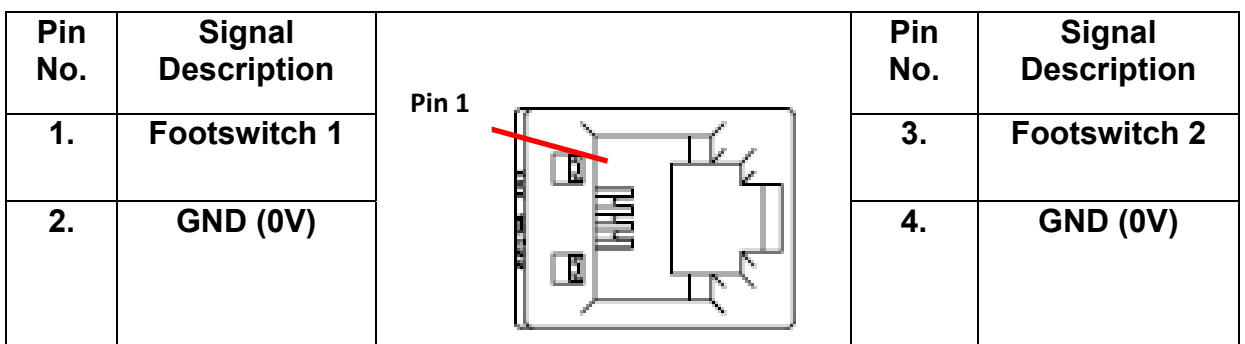

#### **Pin Connections for RS232 and Thermal Printer Connection**

Pin Connection Details for 9 Pin D type (MALE) Connector for RS232 and thermal printer connection.

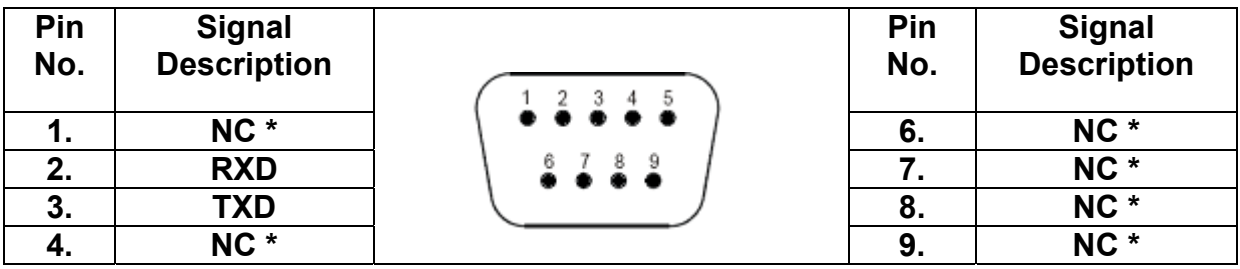

SOMECO – someco@someco.fr – Tel : 01 49 63 16 30 - **Manuel d'utilisation** Page | **32**

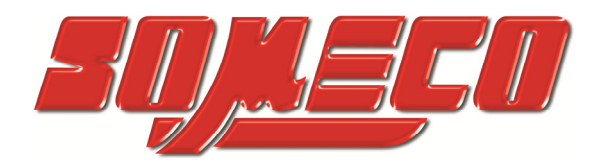

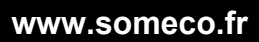

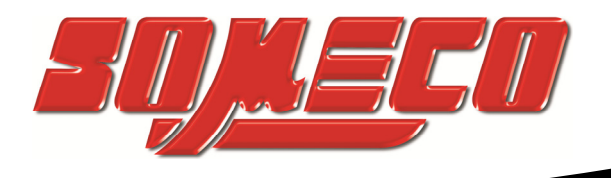

# **SOMECO**

6 avenue Charles DE GAULLE ZA LES MERISIERS 93421 VILLEPINTE Cedex

Tel : 01 49 63 16 30 – someco@someco.fr www.someco.fr

**www.someco.fr**